## **Ohio Shorts: Youth Division**

## **Submission Instructions**

To submit a video entry to the *Ohio Shorts*: Youth Division film contest, you must upload a video to YouTube, set it as unlisted, and email the link to jpitman@wexarts.org. To do this, log into your YouTube account (if you don't have one, then you can create one very easily), and click the "Upload" button on the top right of the page.

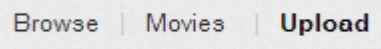

After the page has loaded, click "Select files from your computer" and then choose the file you want to upload and press "open." Your video will start uploading, and you will be able to name the video and add a description.

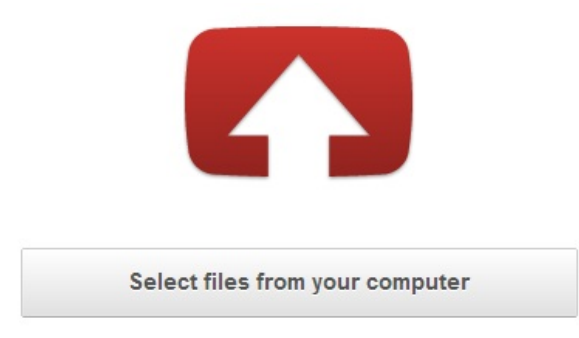

On the far right of the page, there is a button that says "Privacy Settings." Change the setting from "Public" to "Unlisted." This allows only people with the link to watch the video.

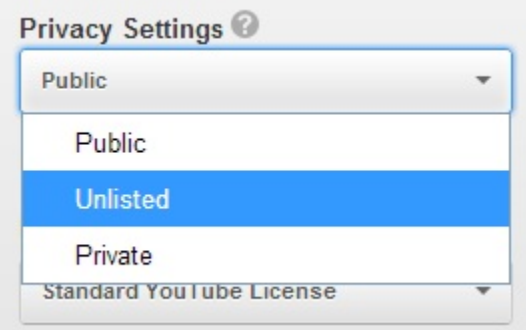

Once your video is done uploading, copy the link address, and email it to jpitman@wexarts.org with "Ohio Shorts: Youth Division Entry" as the email subject. Make sure to include your name, age, and video title. Have fun, and don't be afraid to get creative!